# **Tabellen entwerfen**

In diesem Kapitel werden Sie lernen wie neue Tabellen in einer MS Access Datenbank erstellt und welche zusätzlichen Einstellungen in Form von Feldeigenschaften vorgenommen werden können.

# **Übungsbeispiel – Tabelle tblKunden erstellen**

Sie werden eine neue Tabelle zum Speichern von Kundendaten erstellen und so die Einstellungsmöglichkeiten der Feldnamen und der Feldeigenschaften kennen lernen.

### **Lernziele:**

- Tabelle in der Entwurfsansicht erstellen
- Feldnamen mit Felddatentypen definieren
- Ausgewählte Feldeigenschaften einstellen
- Tabellen benennen und speichern
- Tabellen schließen
- Felder hinzufügen oder löschen
- Tabellen löschen

### **Schritt für Schritt:**

Sie werden zuerst eine neue Tabelle *tblKunden* für die Erfassung der Kundendaten erstellen indem Sie Feldnamen, Felddatentypen und Feldeigenschaften einstellen. Zum Abschluss werden Sie diese Tabelle benennen, speichern und schließen.

#### Öffnen Sie die Datenbankdatei **Reise KURS.accdb**

Falls Sie die Datenbank **Reise KURS.accdb** noch nicht erstellt haben, führen Sie die Schritte zum Erstellen einer neuen Datenbank durch oder öffnen Sie die Datenbank **Reise KURS.accdb** aus Ihrem Ordner UE-BUNGEN.

Falls Sie eine SICHERHEITSWARNUNG unter dem Menüband erhalten, klicken Sie auf | Inhalt aktivieren

# **Schritt 1**

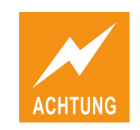

## **Neue Tabelle in der Entwurfsansicht erstellen**

**Schritt 2**

Wählen Sie den Befehl ERSTELLEN|TABELLEN|TABELLENENTWURF:

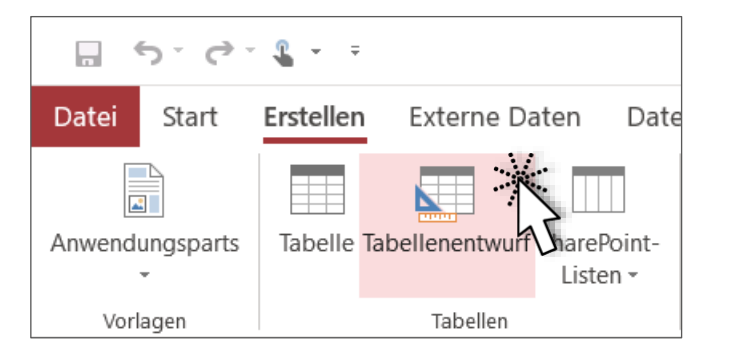

#### **Ergebnis:**

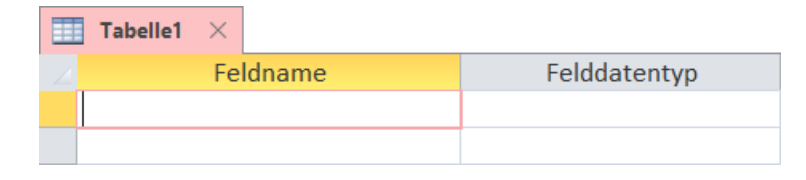

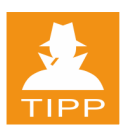

Beachten Sie das KONTEXTREGISTER *Entwurf* solange die *Entwurfsansicht* einer Tabelle geöffnet ist.

# **Feldnamen definieren**

*Spaltenüberschriften* werden in MS Access durch *Feldnamen* definiert und haben folgende Eigenschaften:

- maximale Länge: **64** Zeichen
- verbotene Zeichen: **. ! [ ] '**

Falls Sie ein verbotenes Zeichen im Feldnamen verwenden, erhalten Sie folgende Meldung:

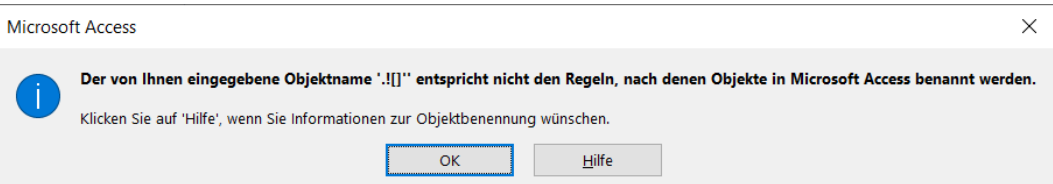

Durch einen Klick auf vor nehmen Sie den Hinweis zur Kenntnis. Wenn Sie auf klicken, wird eine Hilfeseite aufgerufen, die weitere Details beschreibt.

Vermeiden Sie sämtliche Sonderzeichen, das Leerzeichen und auch den Bindestrich, auch wenn diese Zeichen erlaubt sind.

# **Felddatentyp definieren**

Der *Felddatentyp* bestimmt, welche Daten Sie in eine Spalte (ein Feld) eingeben und verwenden können. Die Einstellung wirkt sich auf die **gesamte Spalte** aus, da Sie die Einstellung für das **Feld** vornehmen.

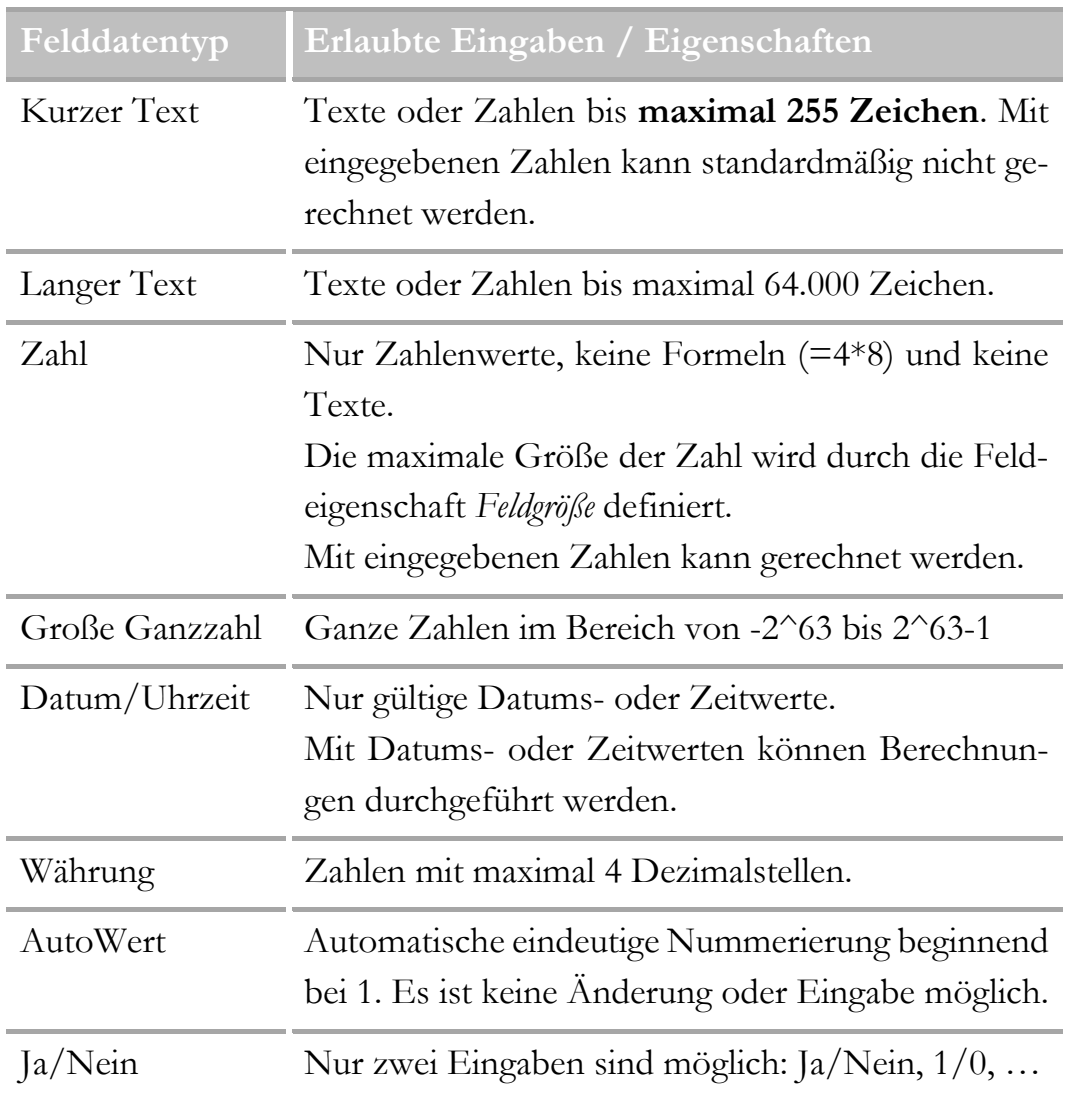

# **Bedeutung der verschiedenen Felddatentypen**

Ш

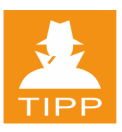

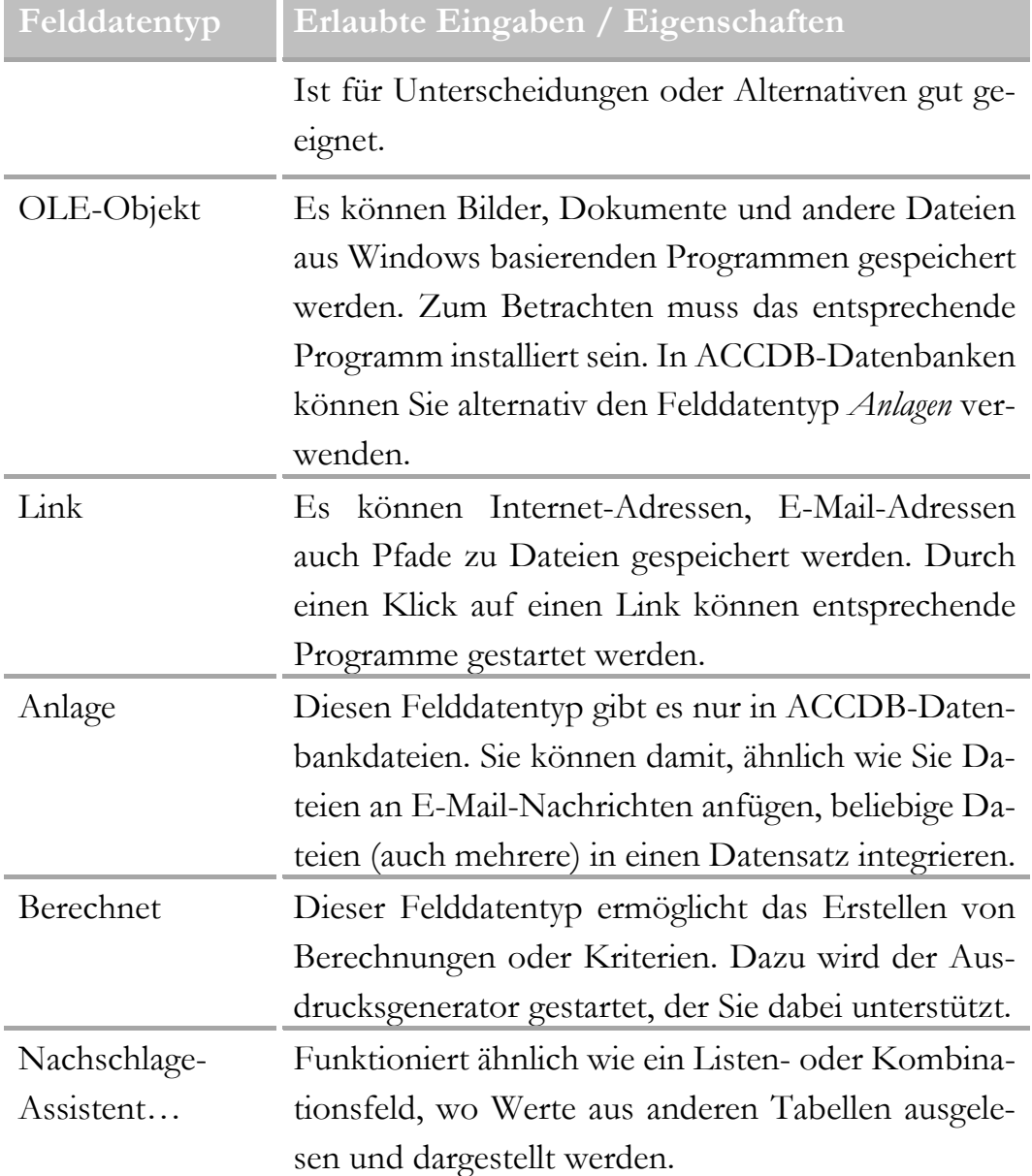

Die Eingabe einer **Beschreibung** ist nicht zwingend erforderlich. Sie kann dazu verwendet werden den Feldinhalt zu erklären oder zu beschreiben. Der eingegebene Text wird in der *Statusleiste* in z.B. der Datenblattansicht einer Tabelle angezeigt, wenn der Cursor in diesem Feld steht.

Zum Festlegen des *Felddatentyps* gehen Sie in der *Entwurfsansicht* einer *Tabelle* folgendermaßen vor:

● Klicken Sie auf den *Listenpfeil* neben dem gewünschten *Feldnamen* und wählen Sie den gewünschten Felddatentyp.

- Wenn Sie die Eingabe mit der *Tastatur* vornehmen, drücken Sie  $\boxed{\leq}$ oder  $\left\lfloor \leftarrow \right\rfloor$ , um von der Eingabe des Feldnamens zur Eingabe des Felddatentyps zu gelangen.
- Drücken Sie das erste Zeichen des Felddatentyps, den Sie vergeben wollen:

 $[A]$  für AutoWert,  $[2]$  für Zahl, ...

Nehmen Sie folgende Einstellungen vor:

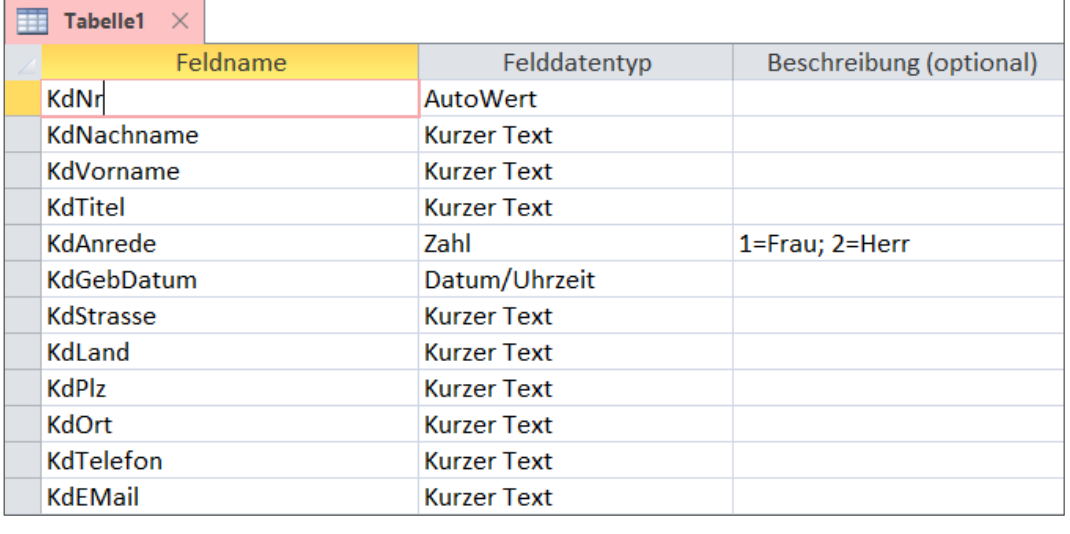

Für den Feldnamen *KdNr* wurde der Felddatentyp AutoWert gewählt, damit jeder neu eingegebene Kunde automatisch eine interne Kundennummer erhält. Das ist nicht die Kundennummer, die z.B. auf Kundenkarten aufscheint. Die hier vergebene Nummer soll später zum Buchen verwendet werden und wird nur für eine eindeutige Identifizierung eines Kunden verwendet in unserer Datenbank benötigt.

# **Anregungen zu Felddatentypen**

Bei Postleitzahlen wird sehr häufig *Kurzer Text* als *Felddatentyp* verwendet, da mit Postleitzahlen keine Berechnungen durchgeführt werden, aber es auch Postleitzahlen gibt, die Textzeichen enthalten.

Wenn Sie für Postleitzahlen den Felddatentyp *Zahl* einstellen, können Sie Postleitzahlen, die Text enthalten, nicht eingeben, da der Felddatentyp *Zahl* das nicht zulässt.

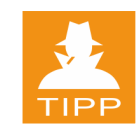

**Schritt 3**

Ähnlich verhält es sich auch beim Felddatentyp *Kurzer Text* bei Telefonnummern. Sie kennen vielleicht Telefonnummern, die als Text angegeben werden - z.B. 0316 WINDOWS.Gemeint ist die Telefonnummer: 0316 9463697. Die Nummer ergibt sich, wenn man die Buchstaben auf dem Telefon drückt.

Mit dem Felddatentyp *Kurzer Text* besteht auch die Möglichkeit, die Durchwahl oder die Ländervorwahl mit z.B. **+**43 zu erfassen, da die Eingabe des Zeichens **+** bei eingestelltem Felddatentyp *Kurzer Text* möglich ist.

Für das Feld, das zum Speichern der E-Mail-Adresse vorgesehen ist, wird auch der Felddatentyp *Kurzer Text* verwendet, da wir als Eingabe alle Zeichen: Zahlen, Buchstaben, Sonderzeichen (@, …) ermöglichen wollen. Es wäre auch der Felddatentyp *Link* eine Alternative.

Für das Feld *KdAnrede* wurde der Felddatentyp *Zahl* verwendet, um später in einem Formular mit *Optionsfeldern* arbeiten zu können:

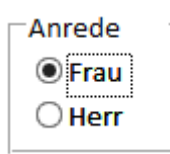

Sie können also die Anrede durch einen Mausklick auf den Optionspunkt erfassen. Wenn Sie auf die Option *Frau* klicken, wird der Punkt (die Option) *Herr* deaktiviert und umgekehrt.

## **Ausgewählte Feldeigenschaften**

Durch Einstellen eines Felddatentyps werden Grundeinstellungen vorgenommen. Feldeigenschaften können die Felddatentypen genauer definieren oder Einschränkungen bei der Eingabe bewirken und werden in der *Entwurfsansicht* einer Tabelle eingestellt.

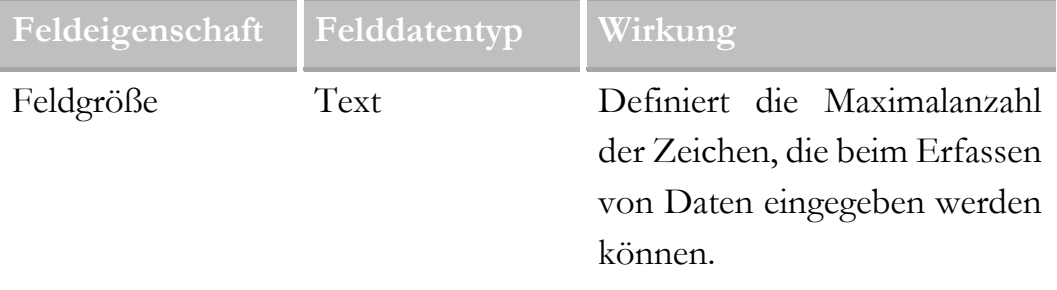

6

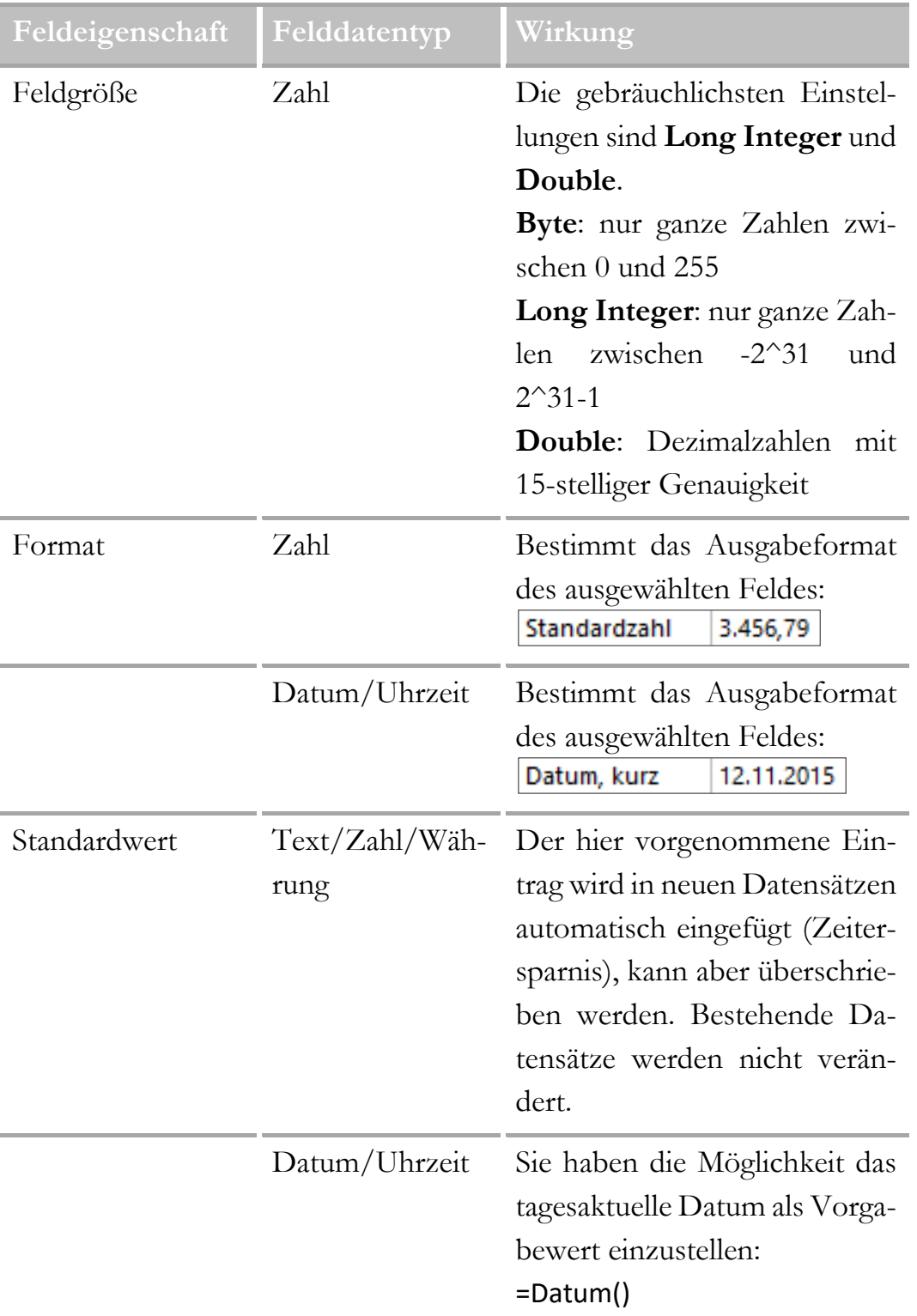

7